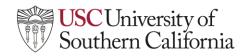

## LTI Student Help Guide: Zoom

## **Accessing Zoom**

To access Zoom for a course in Brightspace:

1. Navigate to your **Brightspace course** and click on **Course Tools**. Select **USC Zoom** from the drop-down menu under Course Tools. This will open your course's USC Zoom Pro account.

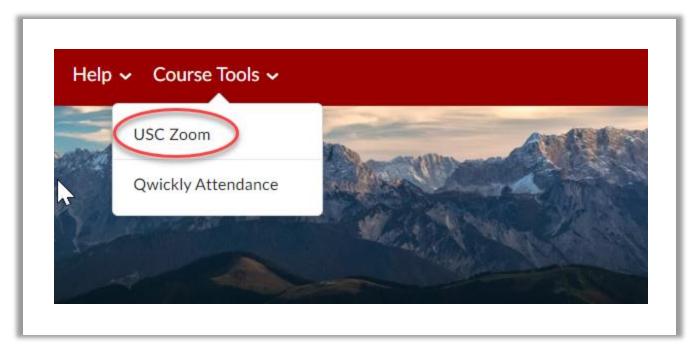

2. Once in your USC Zoom Pro meeting area, you can join scheduled meetings and view cloud-based recordings. **Note:** These recordings are only good for 365 days and you **must** be logged into your usc.zoom.us account to view them.

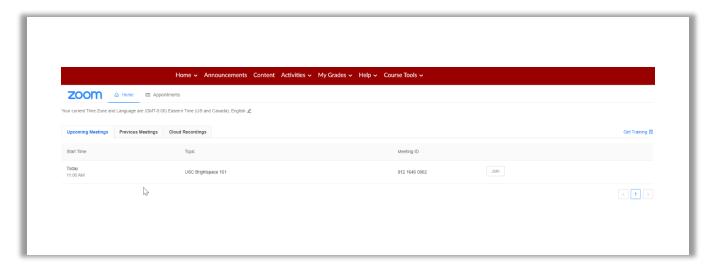